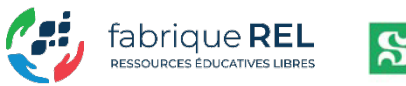

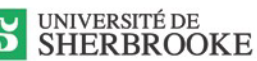

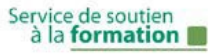

# Les quiz interactifs (télévoteurs)

Polls, Wooclap, Socrative, PollEverywhere et Kahoot

### **Par Karine Lemieux**

Conseillère pédagogique Service de soutien à la formation Université de Sherbrooke

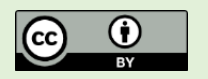

**Pour citer l'article** : Lemieux, K. (2023). *Les quiz interactifs (télévoteurs) : Polls, Wooclap, Socrative, PollEverywhere et Kahoot*. Service de soutien à la formation, Université de Sherbrooke.

Les quiz interactifs (télévoteurs) sont des outils pédagogiques qui permettent aux étudiants de voter de manière synchrone pendant un cours. Les réponses des participants apparaissent instantanément à l'écran de la personne enseignante. Cette dernière peut alors effectuer un retour immédiat en fonction des réponses. Les quiz interactifs sont un excellent moyen d'effectuer, par exemple, un rappel des connaissances antérieures ou encore de vérifier la compréhension des concepts présentés.

Vous avez déjà pensé en utiliser, mais vous ne savez pas quel outil choisir ! Quand vient le temps de choisir un outil de quiz interactif, le choix est très vaste. Afin de vous aider à faire votre choix, voici deux tableaux comparatifs pour les cinq outils suivants : Polls, Wooclap, Socrative, PollEverywhere et Kahoot. Vous trouverez également la procédure pour créer un quiz et le diffuser pour chacune des cinq applications comparées. Noter que seules les fonctionnalités accessibles gratuitement sont considérées et présentées dans ce document.

Allez-y, dynamisez votre cours et favorisez l'engagement de vos étudiantes et étudiants en utilisant les quiz interactifs en direct.

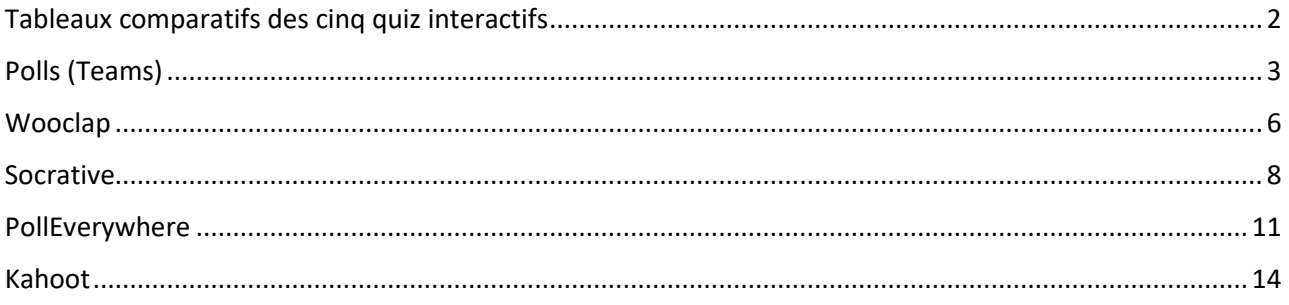

## <span id="page-1-0"></span>Tableaux comparatifs des cinq quiz interactifs

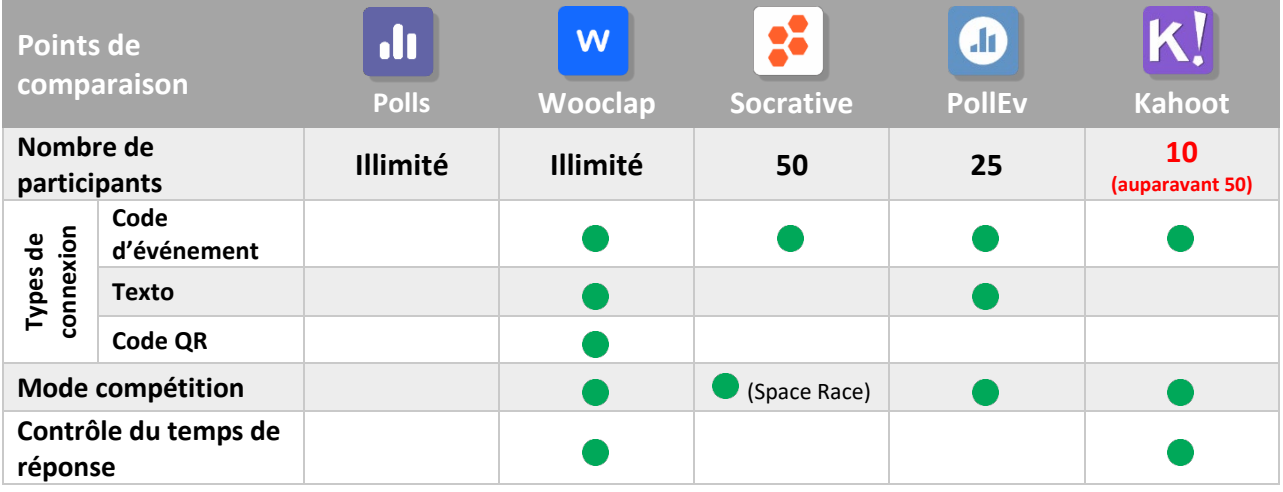

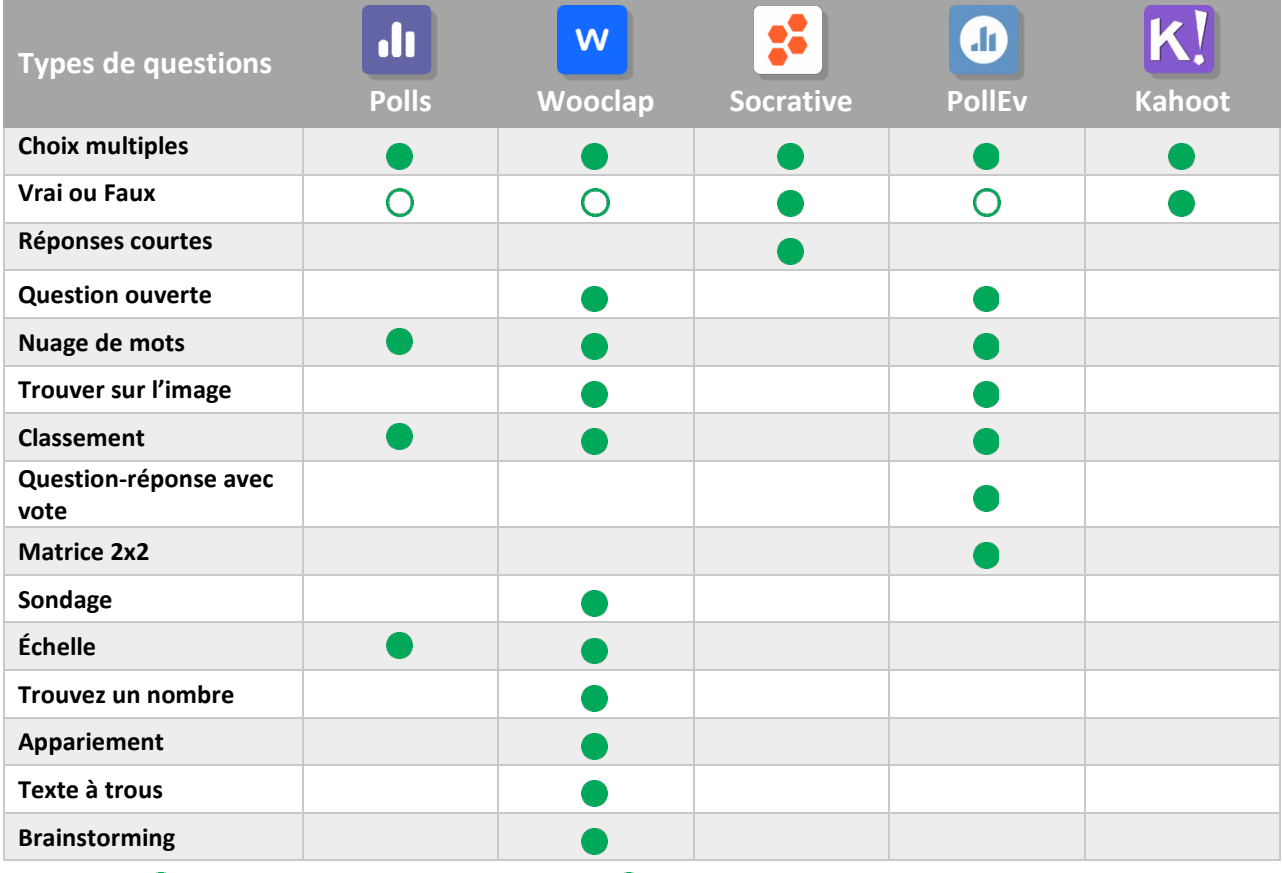

 $\bullet$  Type de question disponible pour l'application  $\bullet$  Peut être créée à partir d'une question à choix multiples

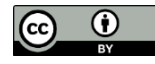

### <span id="page-2-0"></span>Polls (Teams)

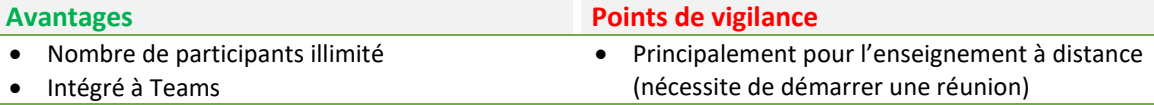

### Créer un quiz

Débuter par créer une nouvelle réunion à partir du calendrier de Teams **(1).**

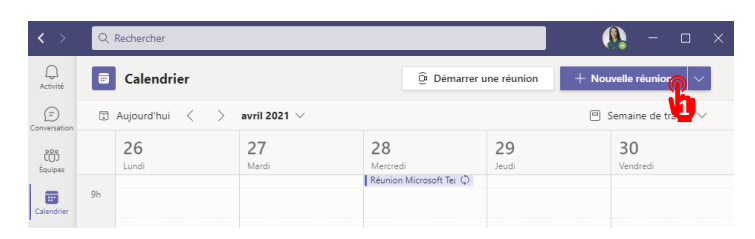

Une fois la réunion créée, sélectionner la réunion dans le calendrier **(2)** et ensuite « **Modifier** » **(3)**.

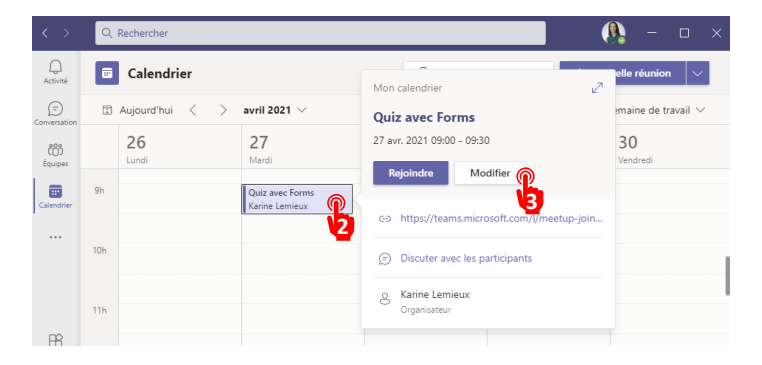

Par la suite, cliquer sur « **+** » **(4)** et sélectionner l'application « **Polls** » **(5)**. Dans la fenêtre qui s'ouvre, cliquer sur « **Enregistrer** » **(6)**. Un nouvel onglet *Sondages* sera alors ajouté dans le haut de la réunion. Cette étape doit être répétée pour chaque réunion auxquelles vous voulez ajouter les questions du quiz.

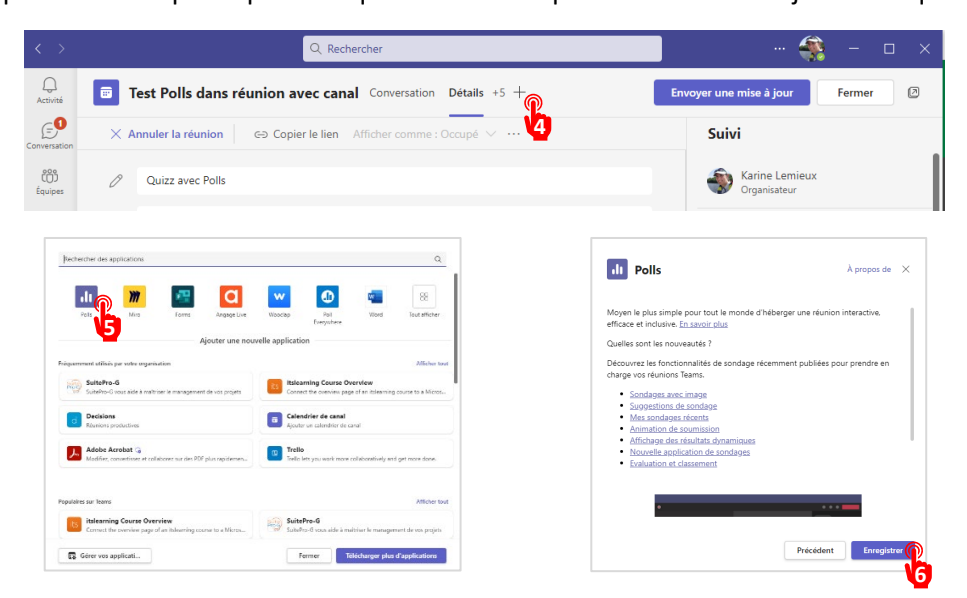

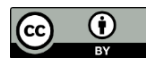

Lemieux, K. (2023). *Les quiz interactifs (télévoteurs) : Polls, Wooclap, Socrative, PollEverywhere et Kahoot*. Service 3 de soutien à la formation, Université de Sherbrooke.

Dans l'onglet « **Sondages** », cliquer sur « **+ Nouveau sondage** » **(7)**. Sélectionner le type de question désiré **(8)** parmi les choix proposés.

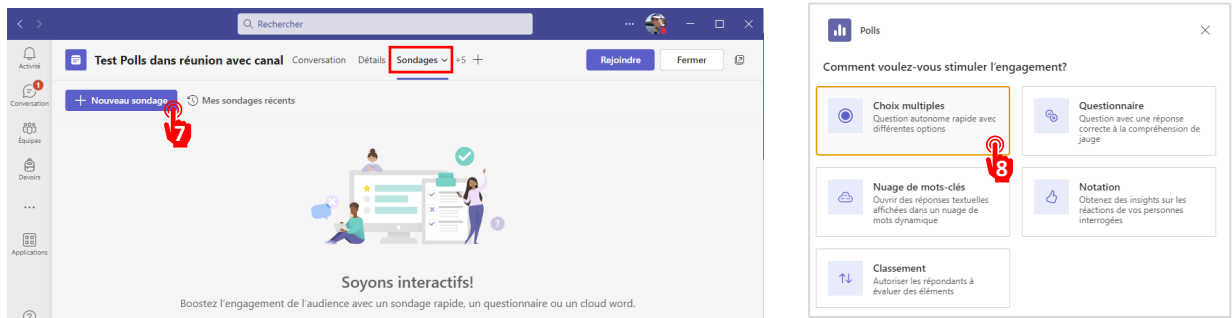

Dans la fenêtre qui s'ouvre, inscrire votre question et les choix de réponses. Vous pouvez intégrer plusieurs questions dans un même sondage.

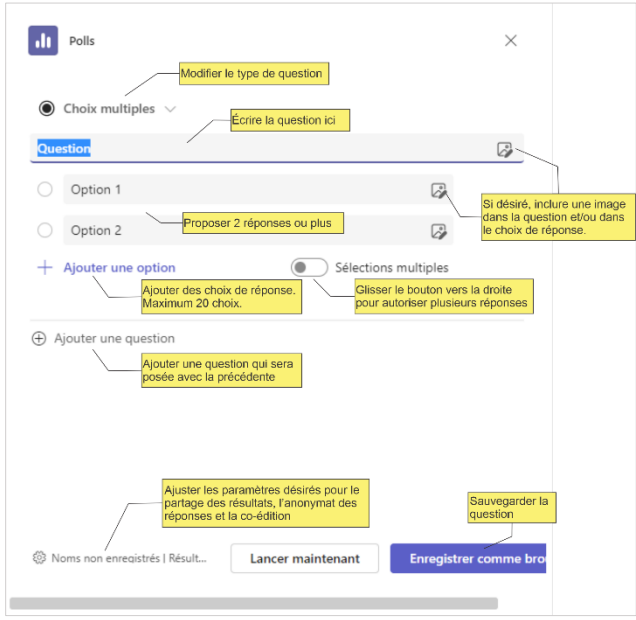

Votre sondage apparaît dans la liste des sondages. Vous pouvez créer autant de sondages que vous le désirez. Une fois créées, les sondages peuvent être modifiés et supprimés. Vous pouvez même réutiliser des sondages créés précédemment.

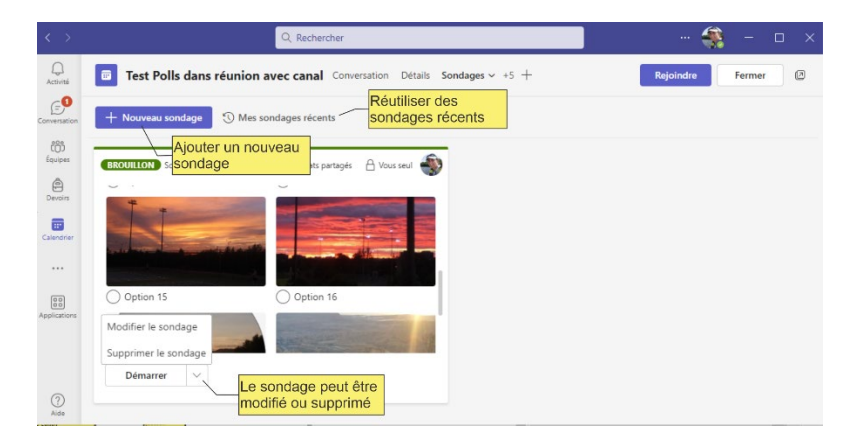

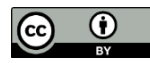

Lemieux, K. (2023). *Les quiz interactifs (télévoteurs) : Polls, Wooclap, Socrative, PollEverywhere et Kahoot*. Service 4 de soutien à la formation, Université de Sherbrooke.

### Diffuser un quiz

Pendant la réunion, vous pouvez diffuser un sondage au moment qui vous convient. Sélectionner l'icône sondage **(9)**. Un panneau latéral s'ouvre à droite avec vos questions déjà préparées. Cliquer sur « **Démarrer** » pour la question à diffuser **(10)**.

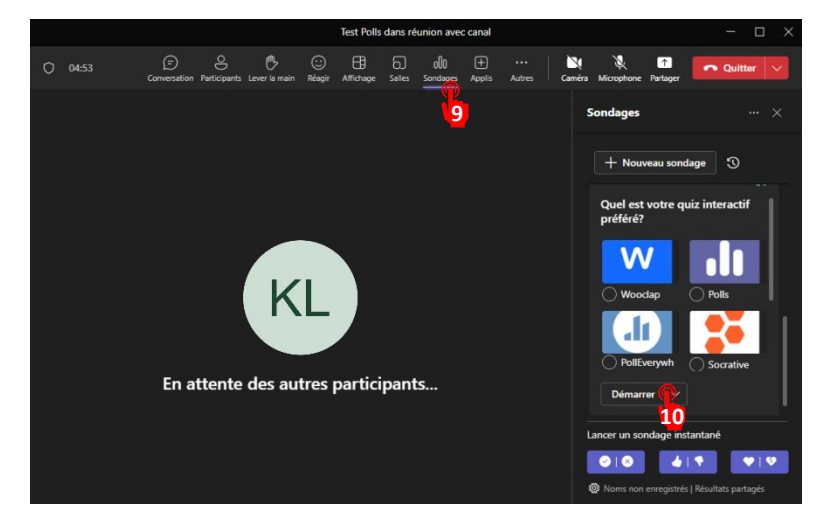

Le sondage apparaît alors dans la fenêtre de réunion pour tous les participants. Le sondage apparaît également dans le fil de conversation de la réunion. Les participants peuvent voter à un endroit ou à l'autre. Si un participant vote dans la fenêtre qui surgit et ensuite dans la conversation, son vote ne compte qu'une seule fois.

Les résultats sont diffusés en temps réel dans le fil de conversation et sont visibles par tous les participants.

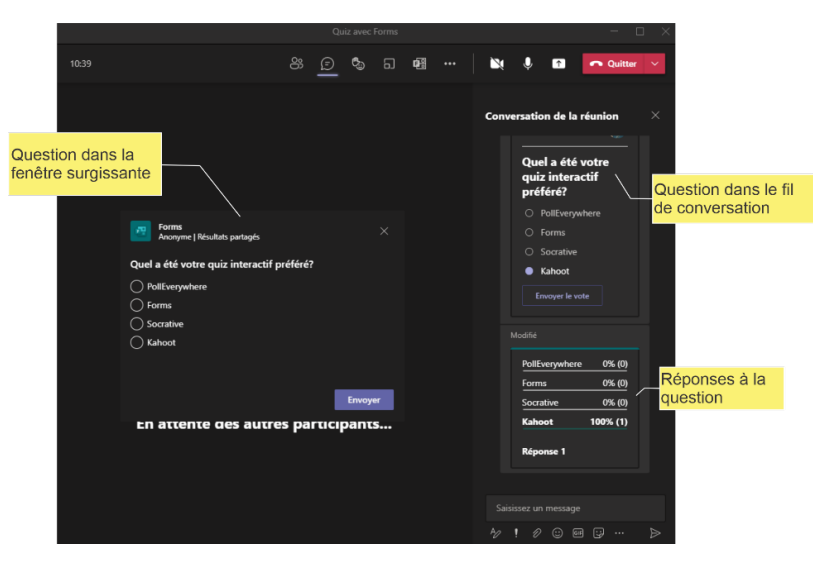

Noter que les autres participants à la réunion peuvent aussi créer et diffuser des sondages. Par exemple, vos étudiants pourraient utiliser cet outil dans le cadre d'une présentation ou d'un point d'enseignement par les pairs.

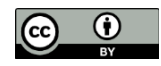

### <span id="page-5-0"></span>**Wooclap**

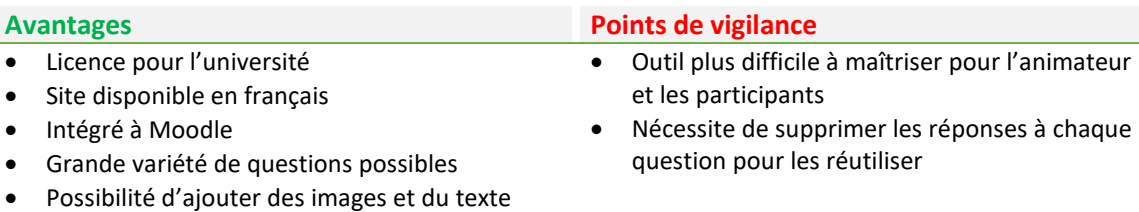

• Possibilité d'inviter des collaborateurs

### Créer un quiz

- 1. Lors de votre première visite sur le site d[e Wooclap,](https://www.wooclap.com/fr/) procéder à l'inscription gratuite pour vous créer un compte. Par la suite, utiliser le bouton « **Se connecter** » en haut à droite pour accéder à la plateforme.
- Sélectionner « **Créer un événement** » **(1)**.

pour les choix de réponses

• Choix du mode de présentation des résultats • Possibilité de choisir la question à présenter

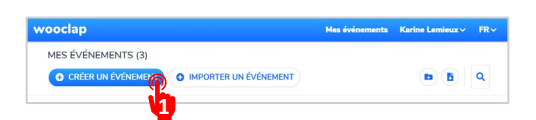

Donner un titre à votre quiz et commencer à ajouter des questions.

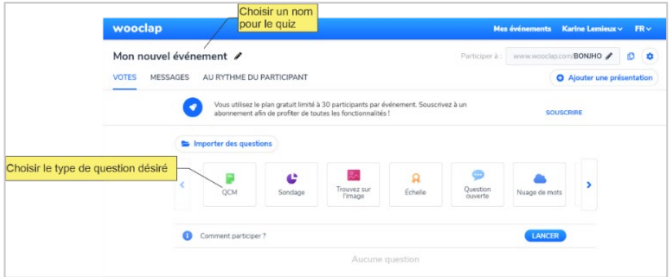

4. Inscrire votre question et les choix de réponses dans la portion gauche de l'écran (encadré rouge). Le panneau de droite (encadré jaune) est utilisé pour ajuster les paramètres de la question.

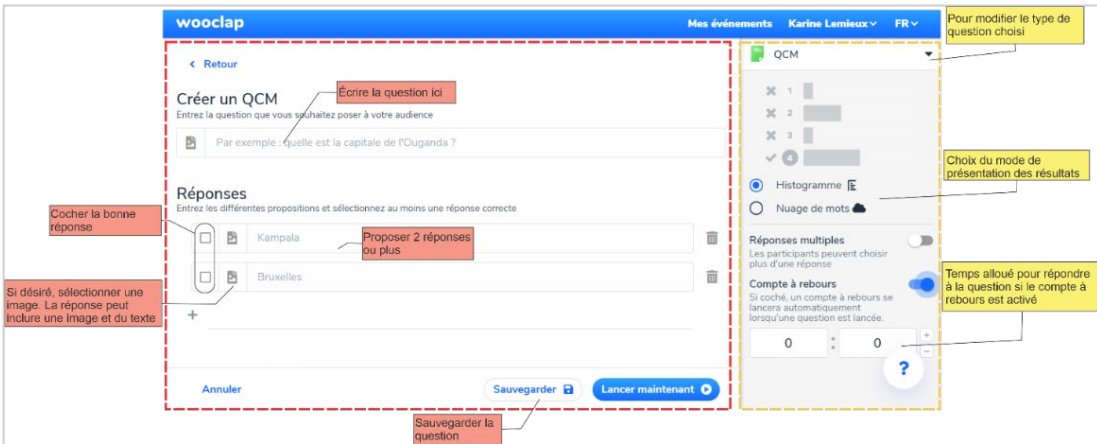

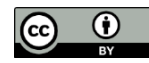

Lemieux, K. (2023). *Les quiz interactifs (télévoteurs) : Polls, Wooclap, Socrative, PollEverywhere et Kahoot*. Service 6 de soutien à la formation, Université de Sherbrooke.

### Diffuser un quiz

Pour diffuser un quiz, cliquer sur « **Lancer** » **(2)** à côté de « **Comment participer ?** ».

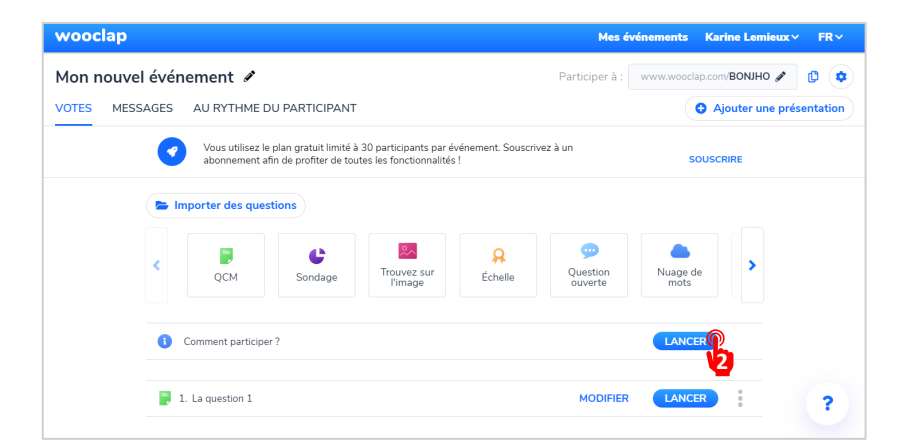

Les directives pour rejoindre le quiz apparaissent à l'écran. Lorsque tous les participants ont rejoint le quiz, démarrer celui-ci en cliquant sur la flèche à droite de l'écran **(3)**.

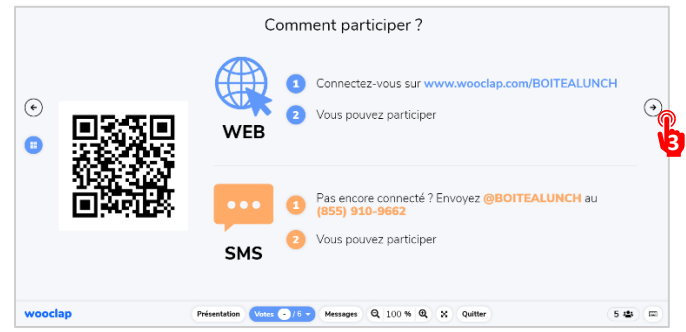

Lorsque les participants ont répondu, afficher les résultats **(4)**, faire un retour en fonction des réponses obtenues et passer à la question suivante **(5)**.

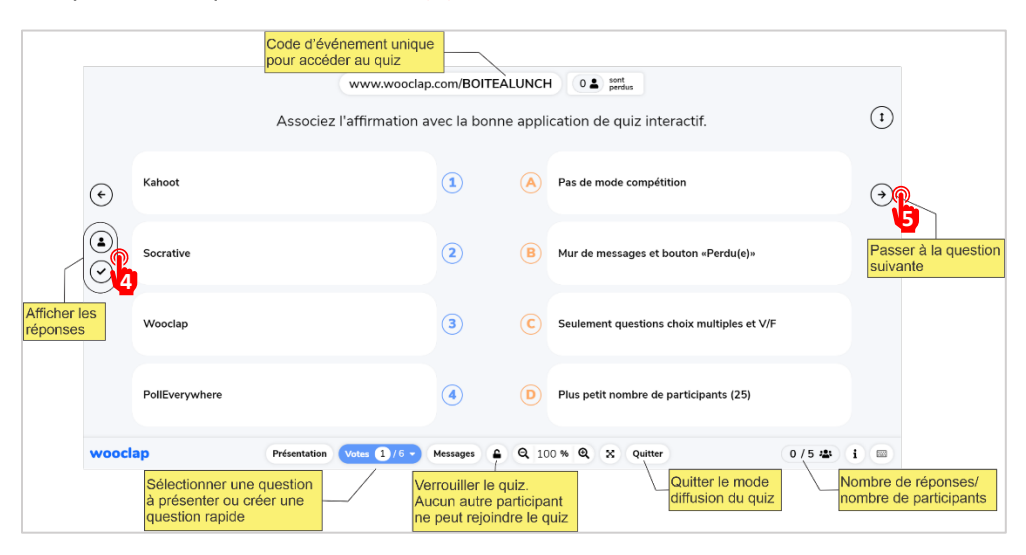

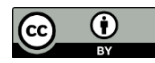

### <span id="page-7-0"></span>Socrative

- Possibilité d'ajouter une explication à la question qui pourrait être un indice qu'on dévoile après un certain temps.
- Très facile de partager un quiz avec une autre personne enseignante

### **Avantage Point de vigilance**

• Seulement questions à choix multiples et V/F

### Créer un quiz

- 1. Lors de votre première visite sur le site d[e Socrative,](https://www.socrative.com/) procéder à l'inscription gratuite pour vous créer un compte. Par la suite, utiliser le bouton « *Login* » en haut à droite et ensuite « *Teacher login* » pour accéder à la plateforme.
- Accéder à la section « *Quizzes* » **(1)** et sélectionner « *+ Add quiz* » **(2)**.

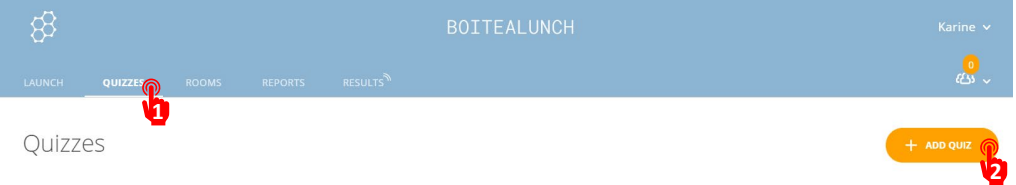

Donner un titre à votre quiz et commencer à ajouter des questions.

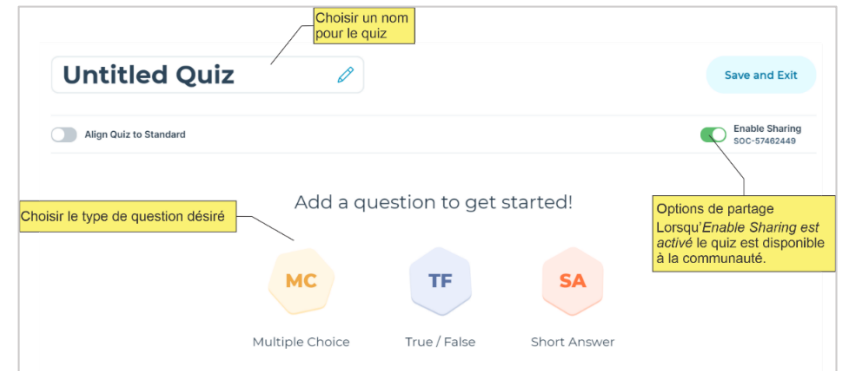

4. Inscrire votre question et les choix de réponses.

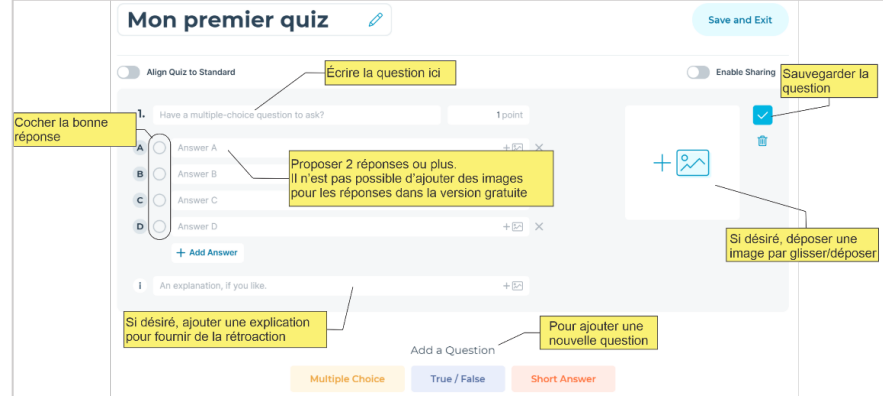

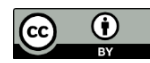

Lemieux, K. (2023). *Les quiz interactifs (télévoteurs) : Polls, Wooclap, Socrative, PollEverywhere et Kahoot*. Service 8 de soutien à la formation, Université de Sherbrooke.

5. Pour gérer les questions d'un quiz, utiliser les icônes à la droite des questions.

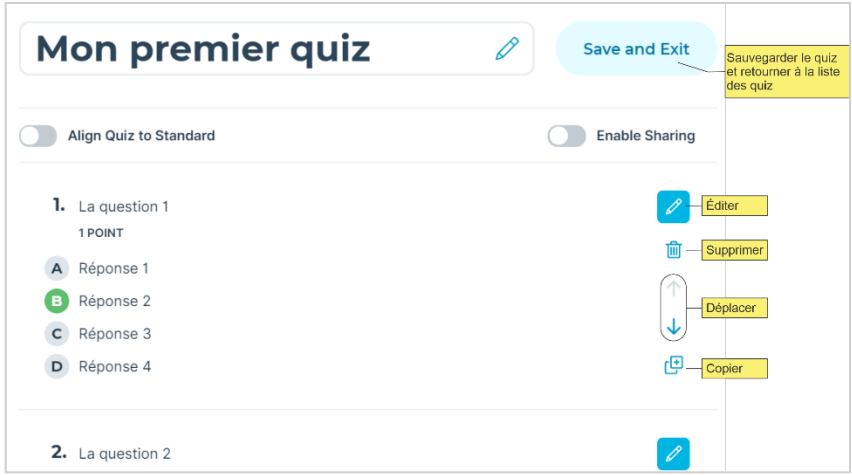

### Diffuser un quiz

Le quiz est diffusé à partir d'une salle de classe (*Rooms*). Vous pouvez modifier le nom de la salle de classe par défaut. Accéder à « *Rooms* » **(3)**, puis cliquer sur l'icône de crayon à côté du nom de la salle **(4)**. Le nom choisi pour la salle sera le code d'accès pour les participants.

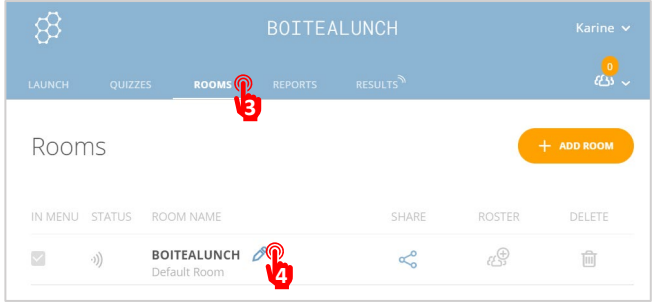

Pour diffuser un quiz, accéder à la section « *Launch* » **(5)** et sélectionner « *Quiz* » **(6)**.

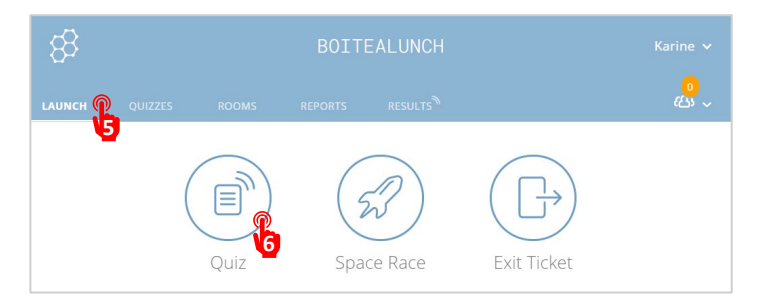

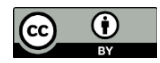

Étape 1 : Choisir le quiz à diffuser **(7)**, puis « *Next* » **(8)**. Étape 2 : Choisir le mode « *Teacher Paced* » **(9)** pour un quiz en direct et ajuster les options de jeu (encadré jaune). Démarrer le quiz en cliquant sur « *Start* » **(10)**.

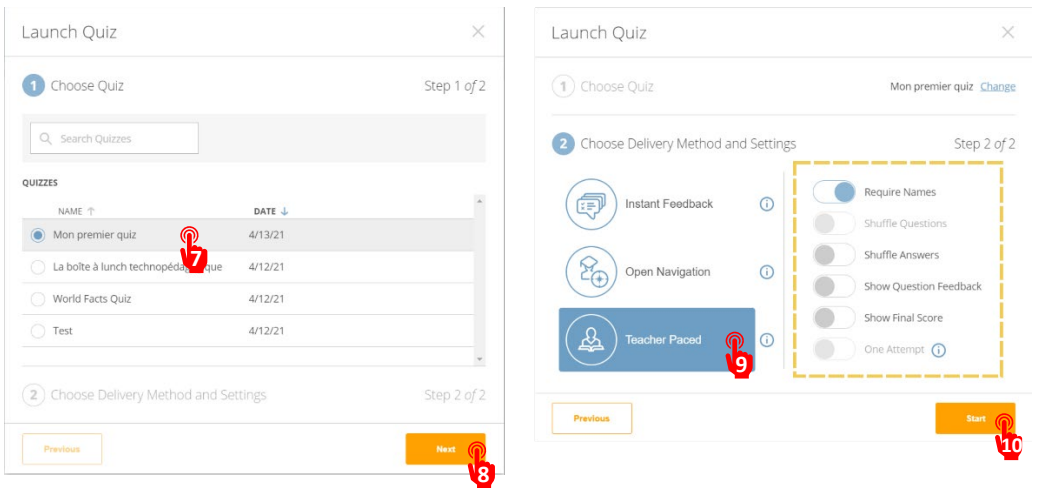

- Pour rejoindre le quiz, les participants se rendent à l'adresse [www.Socrative.com,](http://www.socrative.com/) choisissent « *Login »*, ensuite « *Student Login »* et entrent le code d'événement qui correspond au nom de la salle de classe.
- 10. Lorsque les participants ont répondu, afficher les réponses (11). Profiter de l'occasion pour faire un retour en fonction des réponses obtenues et passer à la question suivante **(12)**.

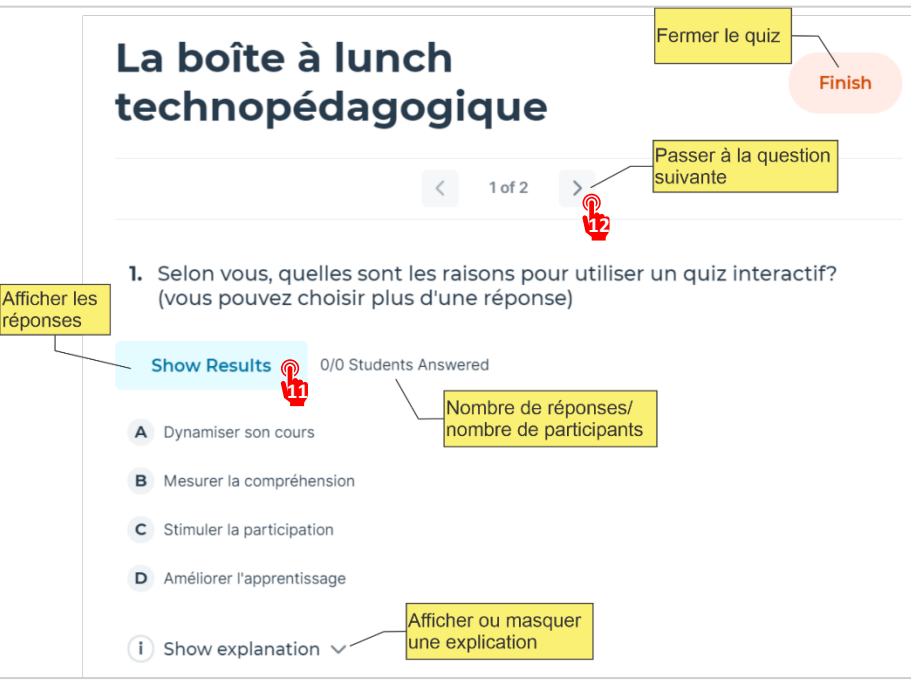

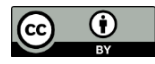

### <span id="page-10-0"></span>PollEverywhere

- Grande variété de questions possibles
- Les réponses peuvent être affichées en direct
- pendant le vote

### Créer un quiz

- 1. Lors de votre première visite sur le site de [PollEverywhere,](https://pollev.com/home) procéder à l'inscription gratuite pour vous créer un compte. Par la suite, utiliser le bouton « *Log in* » dans le menu latéral de gauche pour accéder à la plateforme.
- 2. Pour faciliter la gestion de vos questions dans PollEverywhere, placer vos questions dans des groupes. Un groupe avec un ensemble de questions est alors considéré comme un questionnaire à diffuser à une classe. Pour créer un groupe, cliquer sur « *New group* » **(1)** et attribuer un nom au nouveau groupe.

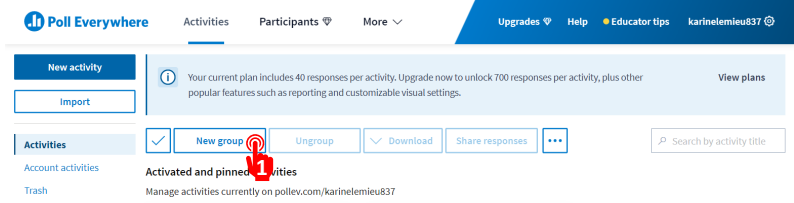

Ensuite, ajouter vos questions dans le groupe créé en cliquant sur « *New activity* » **(2)**.

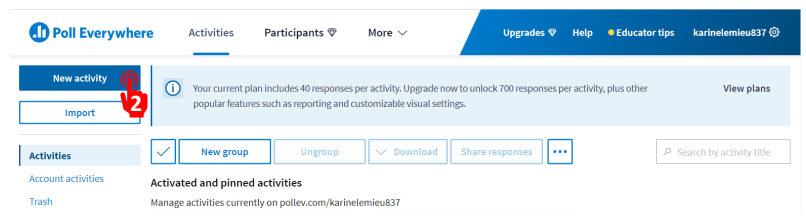

4. Inscrire votre question et les choix de réponses s'il y a lieu.

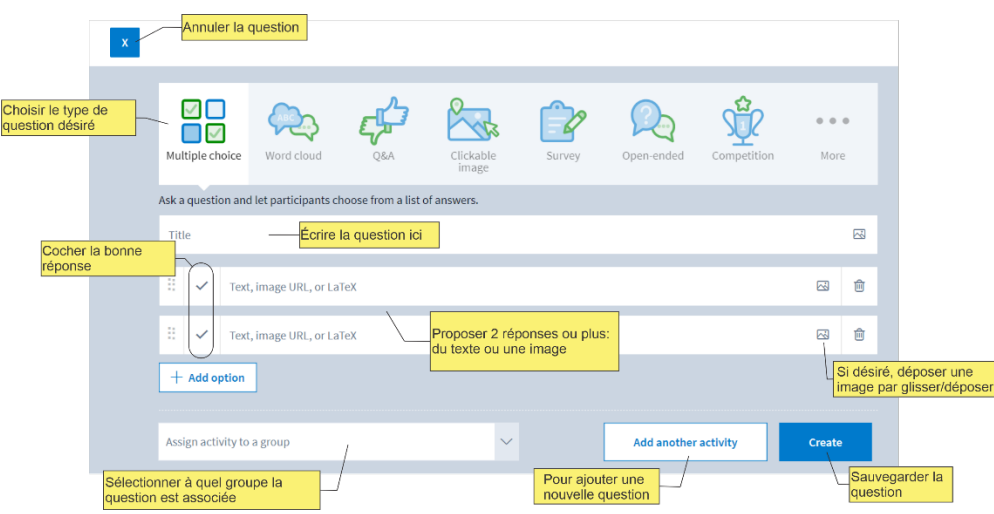

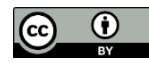

Lemieux, K. (2023). *Les quiz interactifs (télévoteurs) : Polls, Wooclap, Socrative, PollEverywhere et Kahoot*. Service 11 de soutien à la formation, Université de Sherbrooke.

- **Avantages Point de vigilance**
	- N'indique pas le nombre de personnes qui ont répondu

À partir de la liste des questions dans la page « *Activities* », les questions peuvent être réordonnées ou déplacées dans un autre groupe par glisser-déposer.

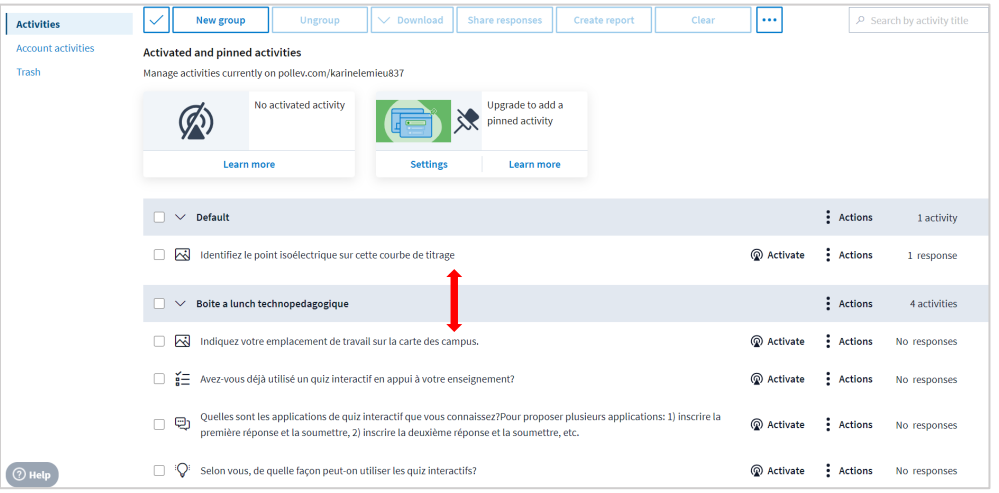

### Diffuser un quiz

Pour diffuser un quiz, cliquer sur « *Activate* » à droite de la première question du groupe **(3)**.

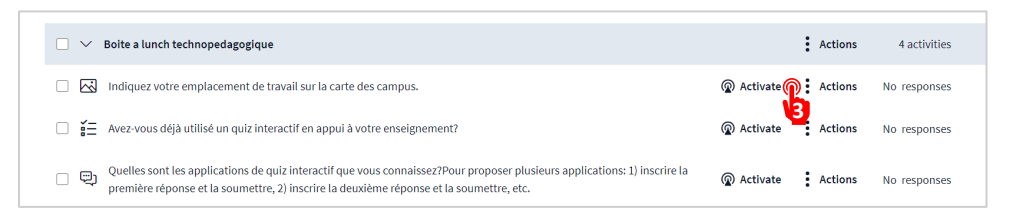

Pour afficher le quiz à l'écran, sélectionner « *Actions* » **(4)**, puis « *Go to activity* » **(5)**.

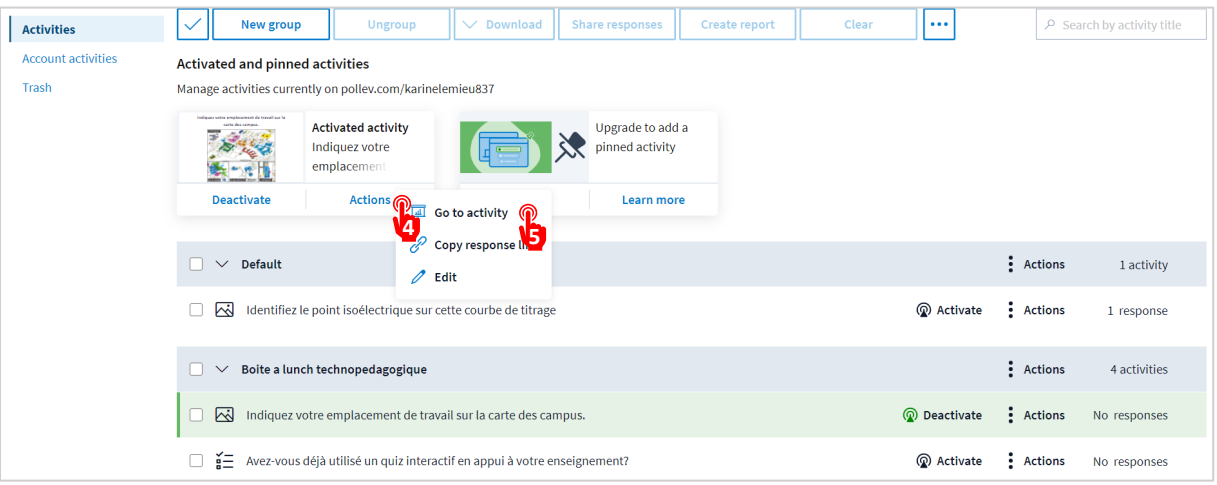

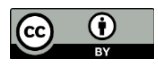

Les directives pour rejoindre le quiz sont indiquées dans le panneau de droite (encadré jaune), onglet « *1. Configure* ", section « *How people can respond* ». Dans la section « *Response settings* » du même onglet (encadré rouge), vous pouvez déterminer le nombre de fois qu'une personne peut voter ainsi que le nombre de fois qu'une réponse peut être choisie.

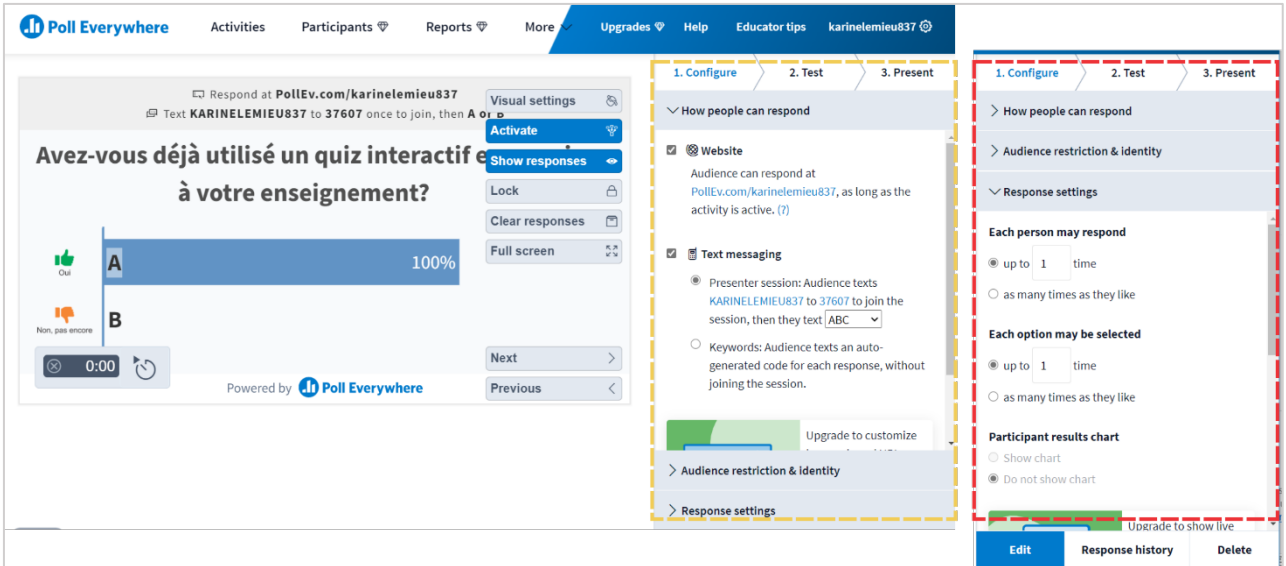

Lorsque les participants ont répondu, afficher les résultats **(6)**, faire un retour en fonction des réponses obtenues et passer à la question suivante **(7)**.

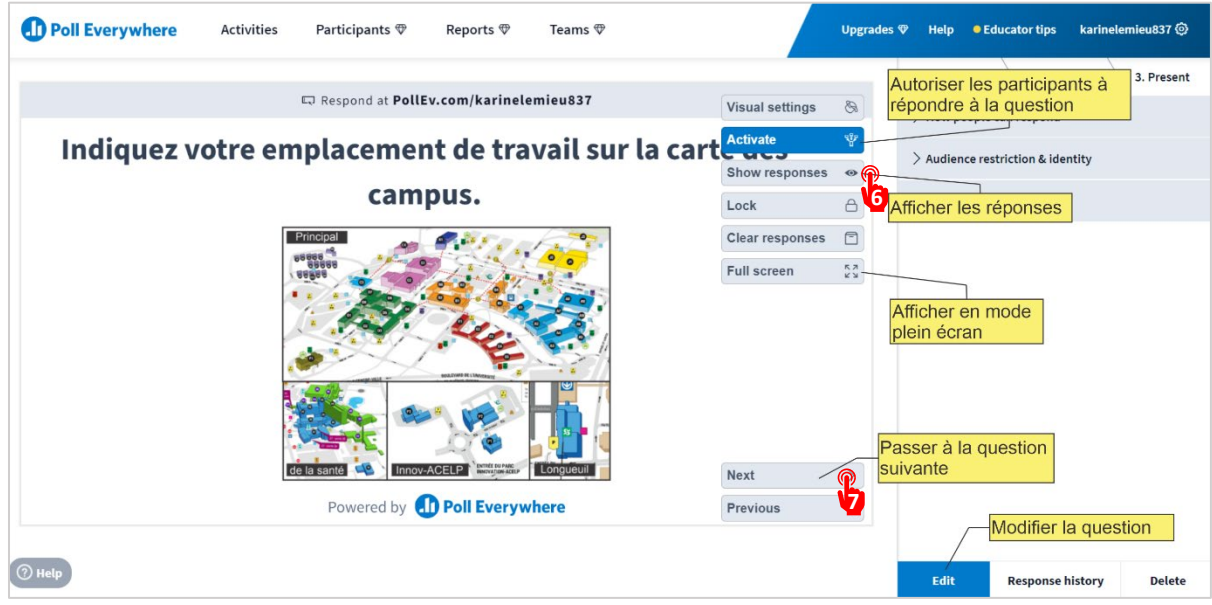

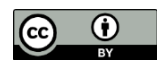

### <span id="page-13-0"></span>Kahoot

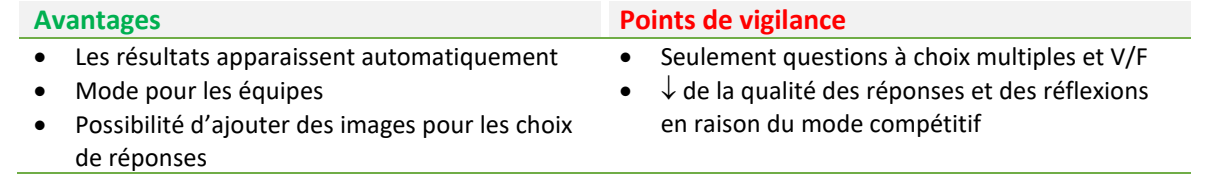

Créer un quiz

- 1. Lors de votre première visite sur le site de [Kahoot,](https://kahoot.com/schools-u/) procéder à l'inscription gratuite pour vous créer un compte. Par la suite, utiliser le bouton « *Log in* » en haut à droite pour accéder à la plateforme.
- Accéder à la bibliothèque (*Library*) **(1)** et sélectionner « *Create* » **(2)**.

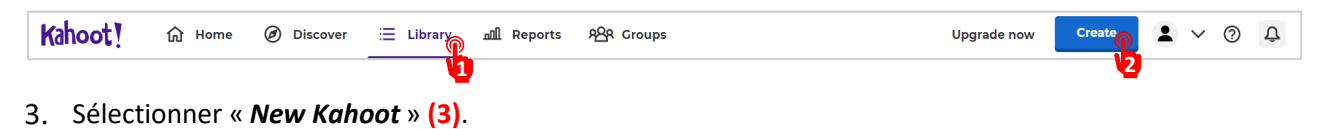

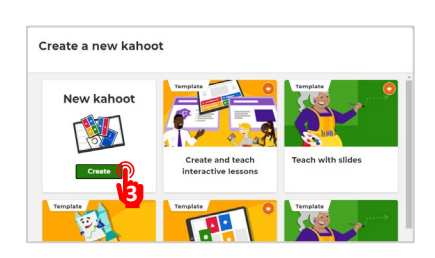

4. Inscrire votre question dans la section centrale (encadré rouge).

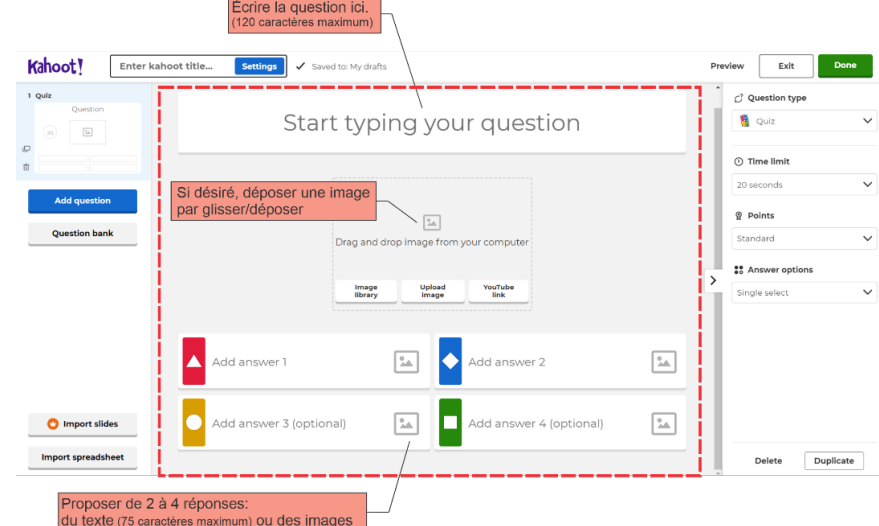

Lorsque les choix de réponse sont inscrits, cocher le cercle à droite de la bonne réponse **(4)**.

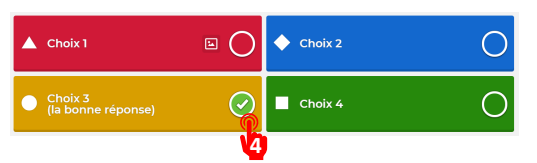

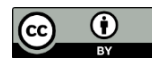

Lemieux, K. (2023). *Les quiz interactifs (télévoteurs) : Polls, Wooclap, Socrative, PollEverywhere et Kahoot*. Service 14 de soutien à la formation, Université de Sherbrooke.

Le panneau de droite (encadré jaune) est utilisé pour ajuster les paramètres de la question.

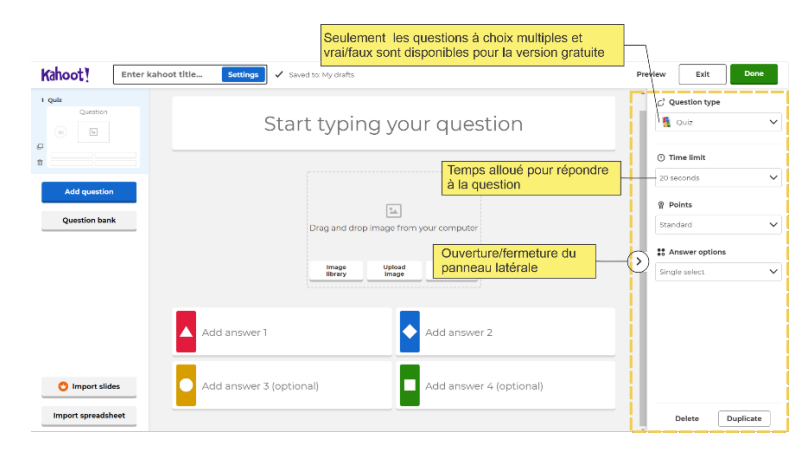

Le panneau de gauche (encadré vert) présente l'ensemble des questions ajoutées dans le quiz.

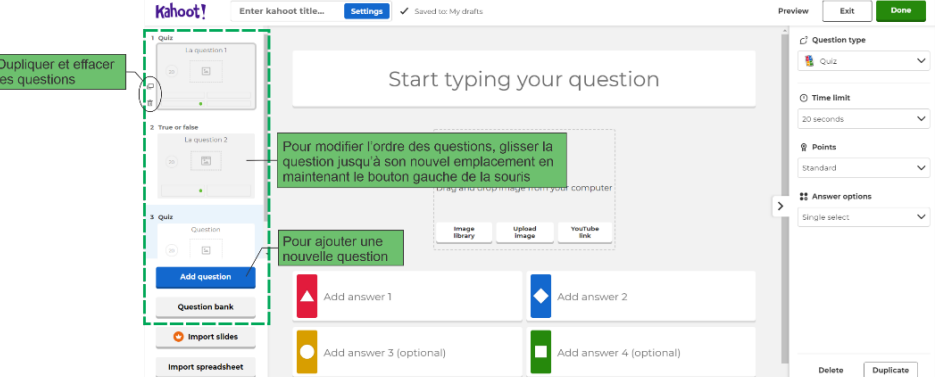

Pour terminer le quiz, ajouter un titre et appuyer sur « *Done* » **(5)** dans le bandeau en haut (encadré bleu).

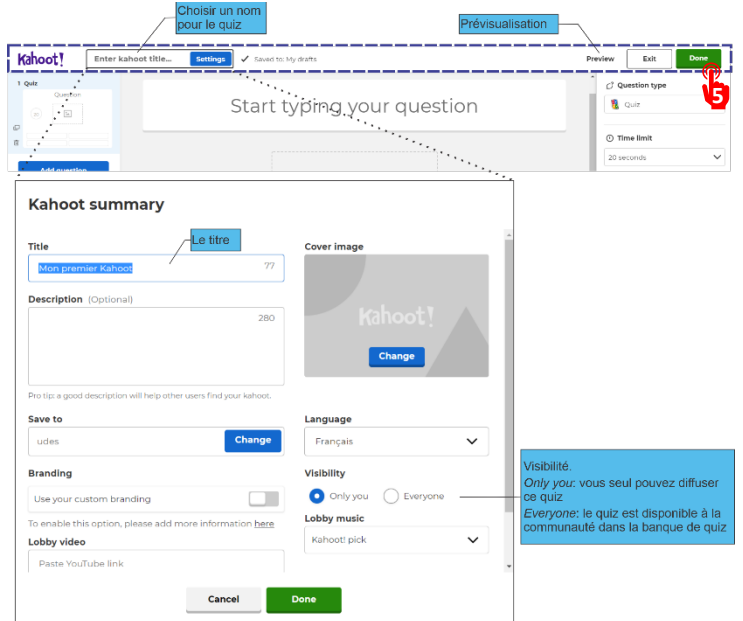

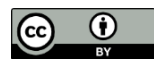

Lemieux, K. (2023). *Les quiz interactifs (télévoteurs) : Polls, Wooclap, Socrative, PollEverywhere et Kahoot*. Service 15 de soutien à la formation, Université de Sherbrooke.

### Diffuser un quiz

8. Dans la bibliothèque (*Library)*, sélectionner « *Play* » **(6)** à la droite du quiz à diffuser. Ensuite, choisir le mode « *Teach* » **(7)** pour un quiz en direct. Finalement, ajuster d'abord les options de jeu et démarrer le quiz en choisissant « **Classique** » ou « **Mode équipe** » **(8)**.

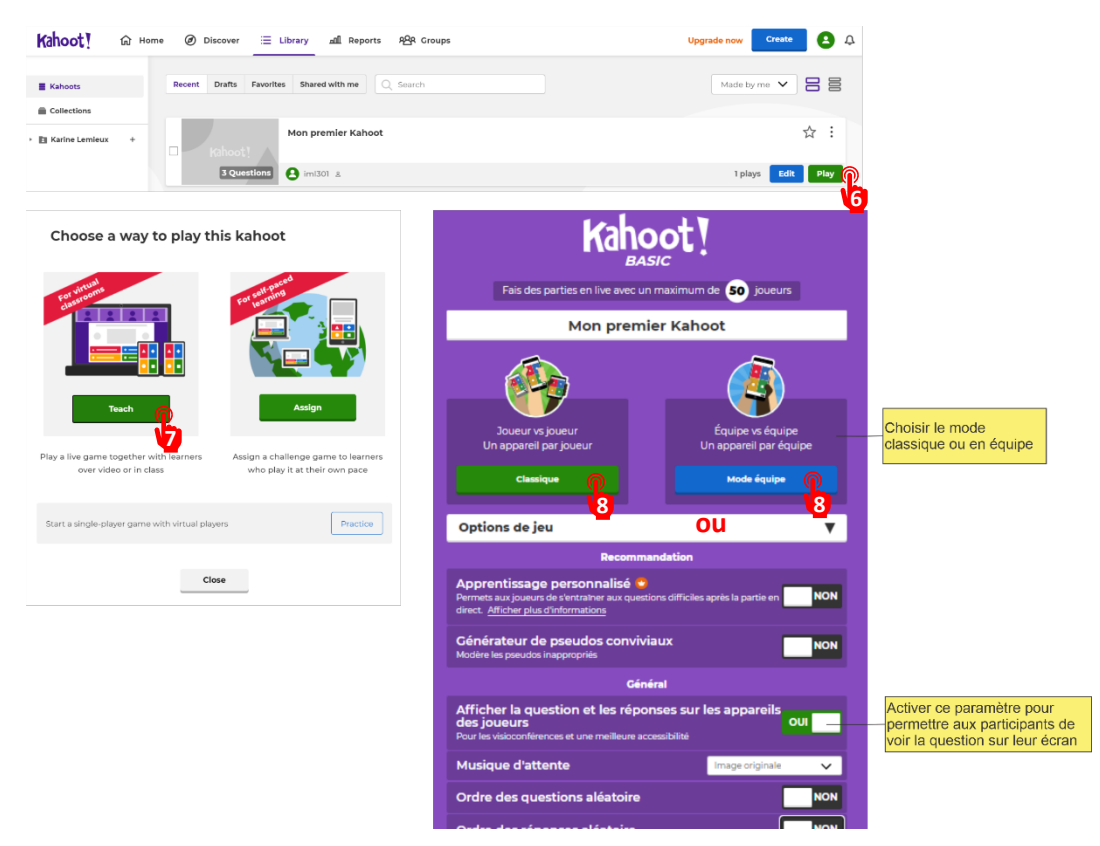

9. Pour rejoindre le quiz, les participants se rendent à l'adresse [www.kahoot.it](http://www.kahoot.it/) et entrent le code d'événement qui est généré à chaque diffusion. Lorsque tous les participants ont rejoint le quiz, démarrez celui-ci en cliquant sur « **Démarrer** » **(9)**.

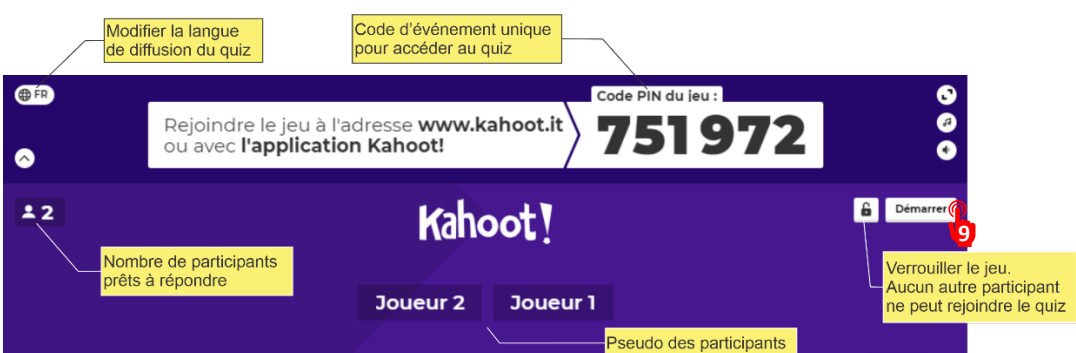

Les résultats du vote (nombre de votes pour chaque réponse) apparaissent automatiquement à l'écran principal lorsque le temps alloué est écoulé ou que tous les participants ont répondu à la question. Cliquer sur « **Suivant** » pour afficher le classement puis encore sur « **Suivant** » pour passer à la prochaine question.

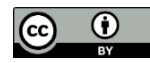